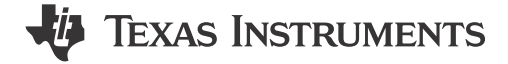

## 说明

LP5813/12 评估模块展示了 LP5813 和 LP5812 具有 自主控制功能的 4 × 3 矩阵 RGB LED 驱动器的所有特 性。这两个器件之间的区别在于是否具有同步升压功 能。LP5813 和 LP5812 放置在 1 个电路板上, 请通过 USB2ANY 连接器和跳线设置选择需要评估的器件。请 根据不同的封装 (WSON/WCSP) 选择正确的 EVM 版 本。称为 LP581x GUI 的图形用户界面 (或 GUI ) 用 于通过 USB2ANY 接口适配器将 USB 连接至 EVM。

# 开始使用

- 1. 根据器件封装,从 [ti.com](https://www.ti.com) 申请 LP5813-12 WCSP/ WSON EVM。
- 2. 从 [ti.com](https://www.ti.com) 申请 LP5813 和 LP5812 数据表。
- 3. 从 [ti.com](https://www.ti.com) 下载 LP581xGUI。

4. 下载全面的参考设计文件。

### 特性

- LP5813 具有自主控制功能的同步升压 4 × 3 矩阵 RGB LED 驱动器
- LP5812 具有自主控制功能的 4 × 3 矩阵 RGB LED 驱动器
- 通过 USB2ANY 接口适配器提供 I2C 输入和电源
- LP581x GUI 用于控制 EVM

#### 应用

- [便携式和可穿戴电子产品](https://www.ti.com/applications/personal-electronics/wearables/overview.html):电子烟[、耳塞](https://www.ti.com/solution/headsets-headphones-earbuds)和充电盒
- [游戏和家庭娱乐](https://www.ti.com/solution/gaming-controller-peripheral):[智能扬声器](https://www.ti.com/solution/smart-speaker)、RGB 鼠标、[可视门](https://www.ti.com/solution/video-doorbell) [铃](https://www.ti.com/solution/video-doorbell)
- 工业 [HMI](https://www.ti.com/applications/industrial/factory-automation/human-machine-interface):[电动汽车充电器](https://www.ti.com/applications/industrial/energy-infrastructure/ev-charging/overview.html)[、工厂自动化](https://www.ti.com/applications/industrial/factory-automation/overview.html)

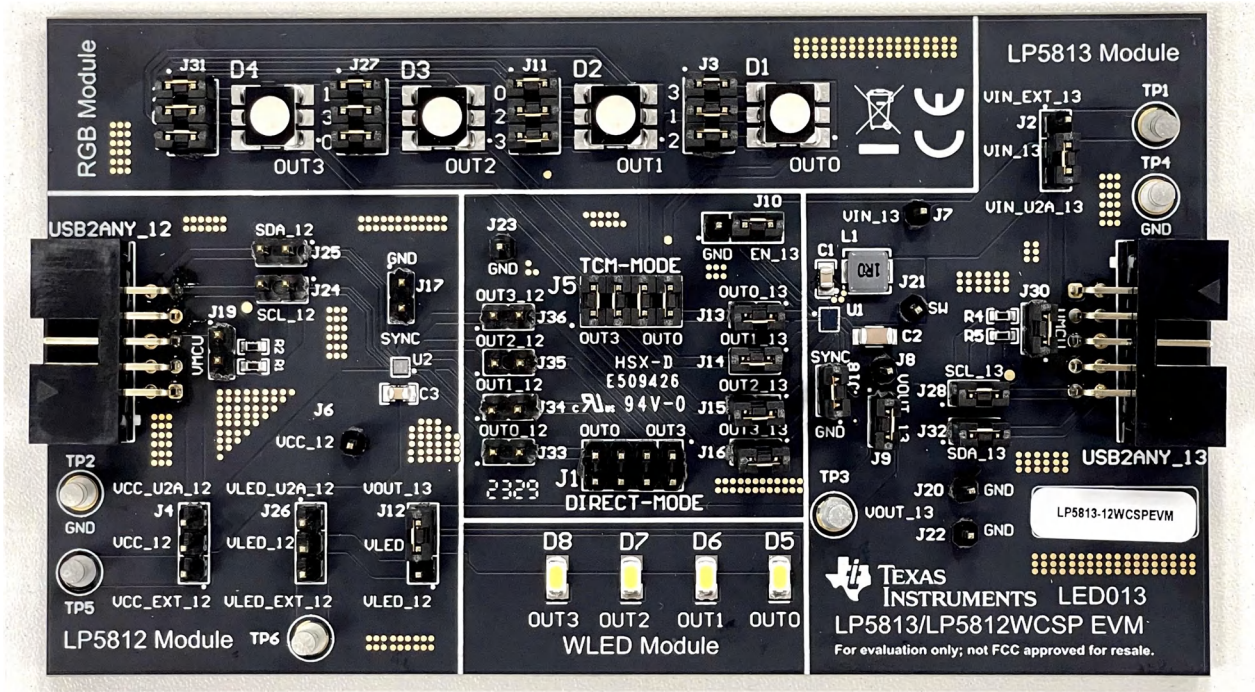

硬件图像

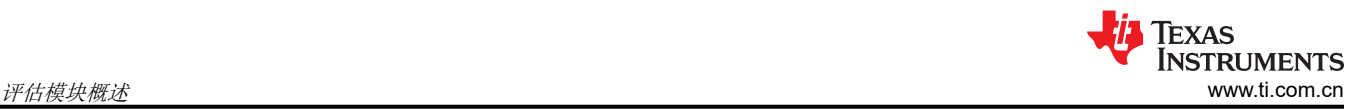

## **1** 评估模块概述

### **1.1** 引言

通过移除出厂安装的器件 (U1/U2) 并替换为对应的 LP5811/LP5810 器件,可以转换 LP5813/LP5812EVM 来测试 同一器件系列中的 LP5811/LP5810。测试 LP5811 器件时, 从 GUI 开始页面的菜单中选择直接模式跳线设置和相 应的标签即可开始评估。

本用户指南介绍 LP5813/LP5812 评估模块 (EVM) 的特性、设置和使用情况。LP5813/LP5812EVM 可帮助用户评 估集成了自主控制功能的德州仪器 (TI) LP5813 同步升压 4 × 3 矩阵 RGB LED 驱动器和 LP5812 4 × 3 矩阵 RGB LED 驱动器的特性。

本文档涵盖以下主题:

- 硬件安装说明
- 图形用户界面 (GUI) 说明
- 印刷电路板 (PCB) 布局布线图
- 原理图
- 物料清单

## **1.2** 套件内容

LP5813/12EVM 套件包含以下材料, 如图 1-1 所示。

- LP5813/LP5812 评估模块
- 带带状电缆和 USB 电缆的 USB2ANY 接口适配器

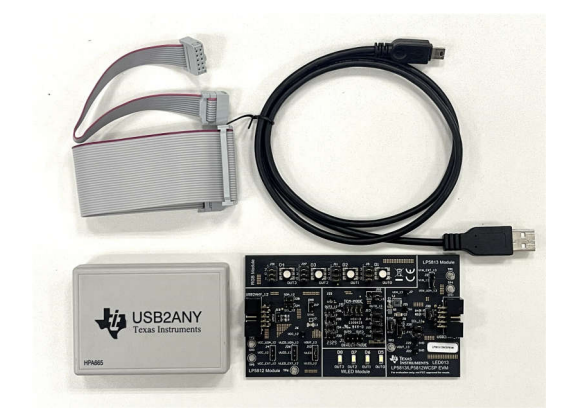

图 **1-1. LP5813/12EVM** 套件

#### **1.3** 规格

评估模块提供了多个输入。输入是 I2C 信号输入和输入电压的电源。输入电压由外部电源或 USB2ANY 接口适配 器提供。

#### **1.4** 器件信息

LP5813-12EVM 用于评估 LED 驱动器 LP5813/LP5812 的特性、运行和使用情况。LP5813 器件是一款采用时间 交叉多路复用 (TCM) 结构的高性能、小尺寸器件,集成了同步升压和自主引擎。LP5813 只需 4 个输出引脚即可 驱动多达 12 个 LED 点。LP5813 和 LP5812 的区别在于 LP5812 不具备升压功能。图 [1-1](#page-2-0) 显示了 LP5813 的典 型应用。

<span id="page-2-0"></span>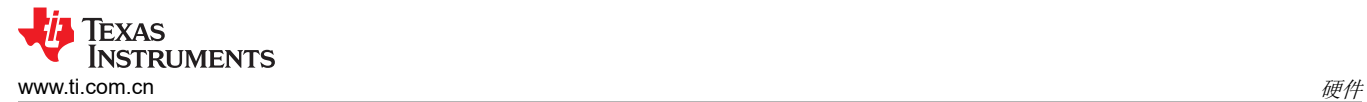

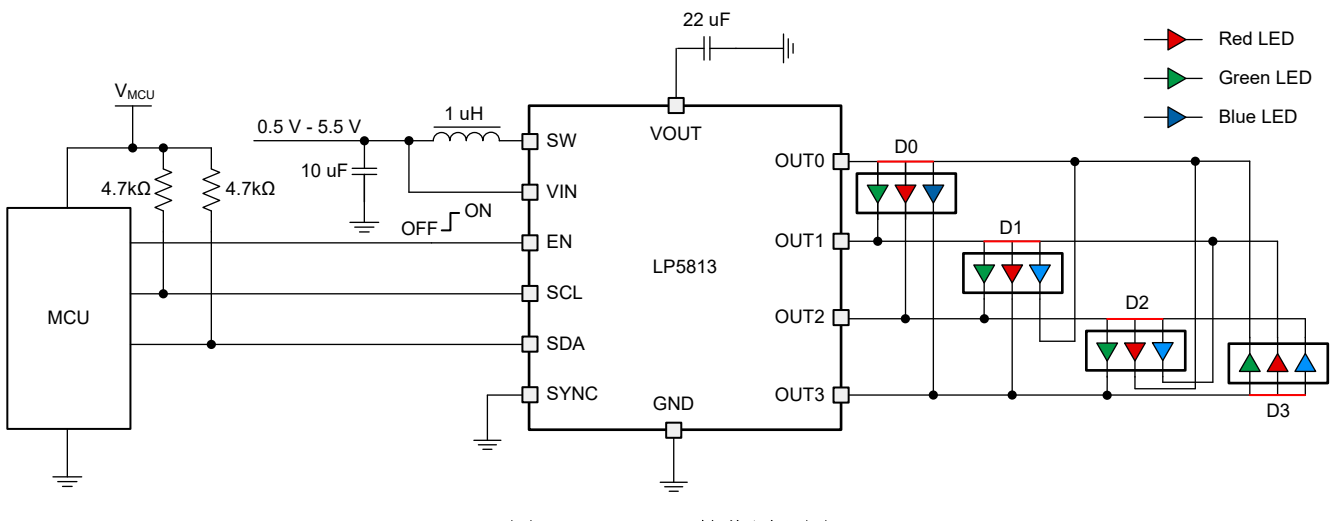

图 **1-2. LP5813** 简化原理图

# **2** 硬件

#### **2.1** 设置

本节介绍如何正确设置 LP5813-12EVM。开始评估 LP5813/LP5812 需要以下列表中的项目:

- 计算机
- LP5813-12EVM
- USB2ANY 接口适配器

在默认跳线设置中,可以直接使用 USB2ANY 电源评估此电路板,不需要外部电源。图 1-1 演示了设置连接。设 置过程如下文所示:

- 1. 使用带状电缆将 USB2ANY 与 LP5813-12EVM 连接起来。
- 2. 确保在适当的工作条件下正确设置所有跳线。有关更多详细信息,请参阅跳线信息。
- 3. 将 USB 电缆插入计算机上的 USB 端口。

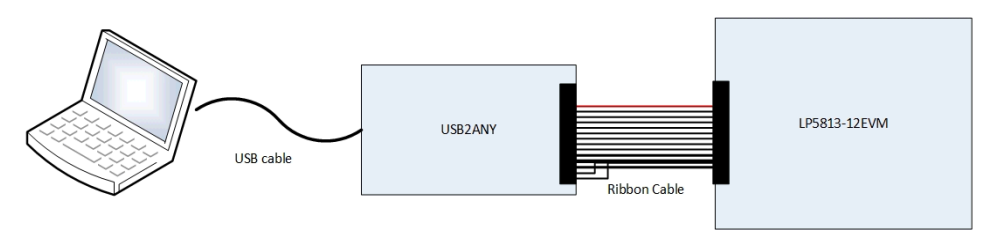

图 **2-1.** 硬件连接

## **2.2** 跳线信息

备注 一次只能评估一个器件。通过 USB2ANY 连接器和跳线设置选择 LP5813/LP5812。

如果正在测试 LP5813,请将带状电缆插入 USB2ANY\_13 连接器。 如果正在测试 LP5812, 请将带状电缆插入 USB2ANY 12 连接器。 在默认跳线设置下,用户可在以下条件下评估 LP5813:

- 输入电压来自 USB2ANY 的 3.3V 电压(无需外部电源)。
- 已启用同步升压。
- 4 次扫描 TCM 模式(驱动 12 个 LED 点和 4 个输出)。

#### 图 1-1 显示了默认跳线设置。

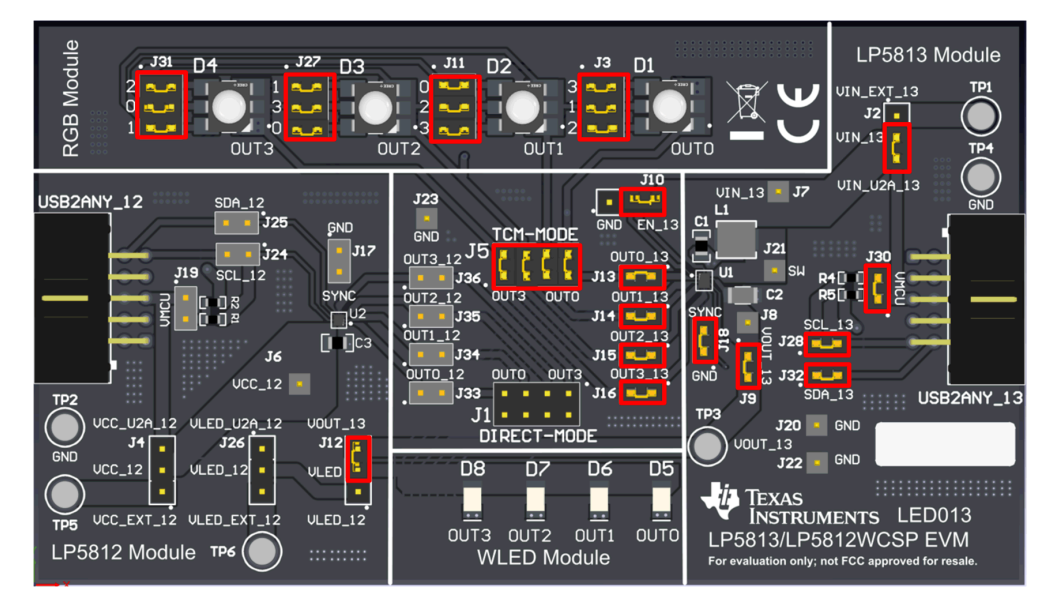

图 **2-2.** 默认跳线设置

用户可以按照下面的跳线设置说明,在不同的工作条件下测试 LP5813/LP5812。

图 1-1 显示了在 LP5813 直接模式、启用升压功能、不使用外部电源时的跳线设置。

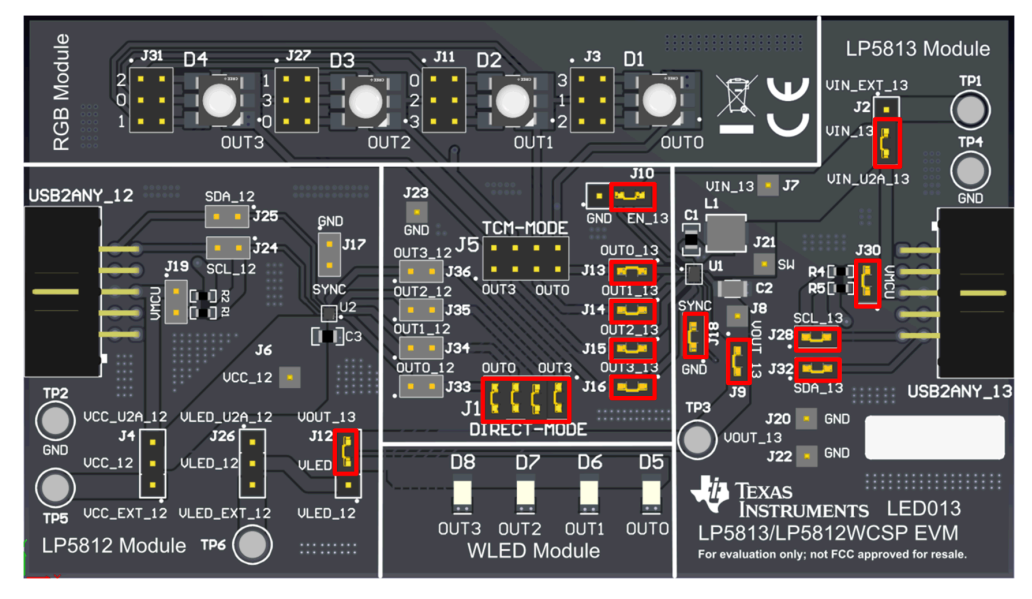

图 **2-3. LP5813** 直接模式、启用升压功能、不使用外部电源

图 1-1 显示了在 LP5813 TCM 模式、禁用升压功能时的跳线设置。

在这种情况下,器件需要由输出电压而不是输入电压供电。

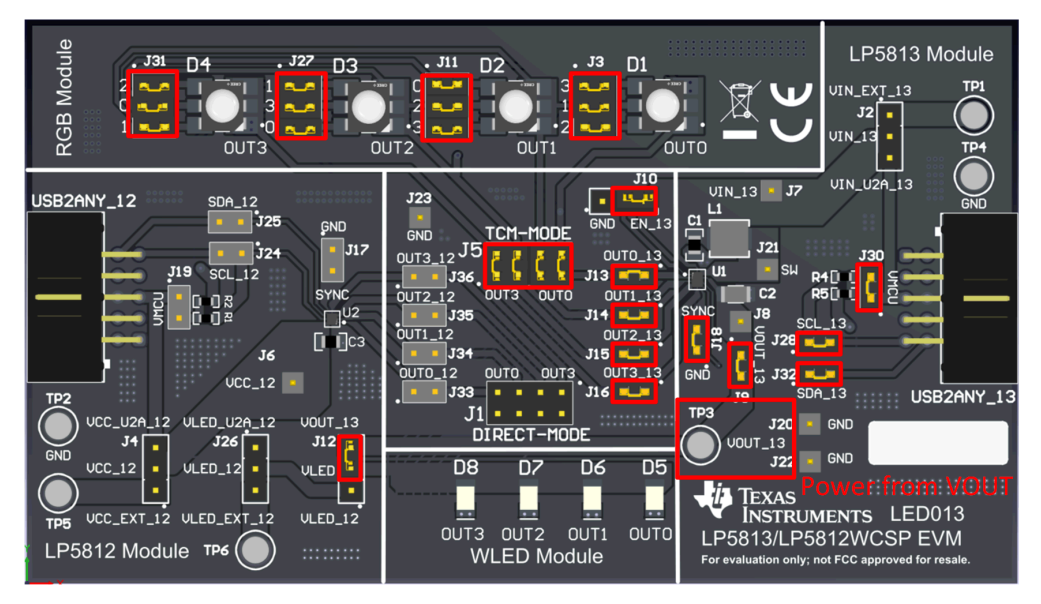

图 **2-4. LP5813 4** 次扫描 **TCM** 模式、禁用升压功能、使用外部电源

图 1-1 显示了在 LP5812 TCM 模式、不使用外部电源时的跳线设置。

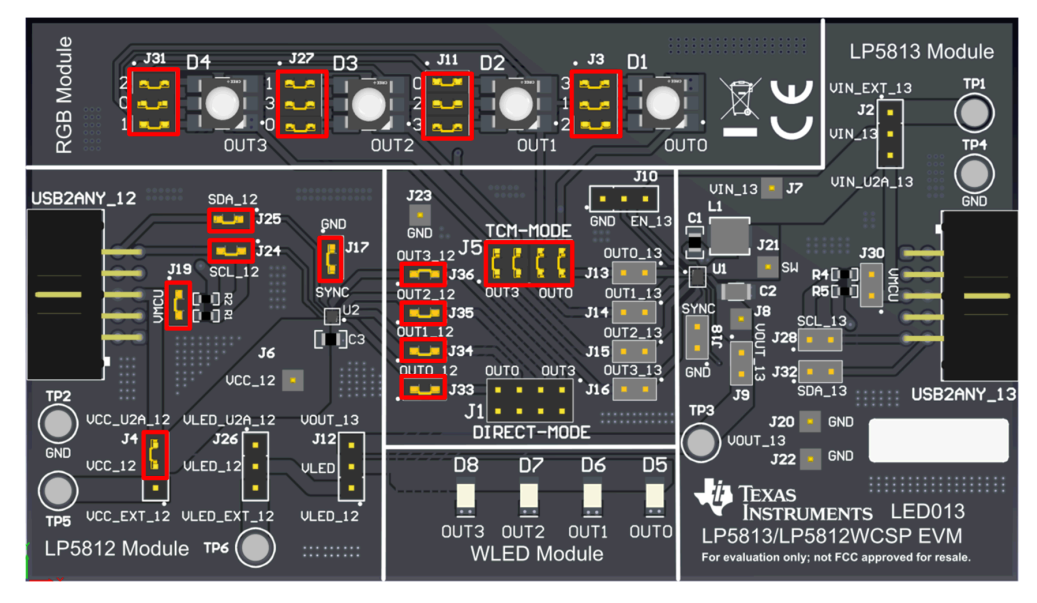

图 **2-5. LP5812 4** 次扫描 **TCM** 模式、不使用外部电源

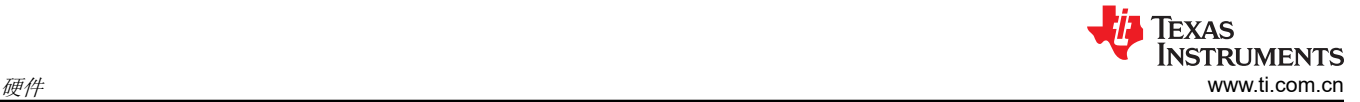

#### 图 1-1 显示了在 LP5812 直接模式、不使用外部电源时的跳线设置

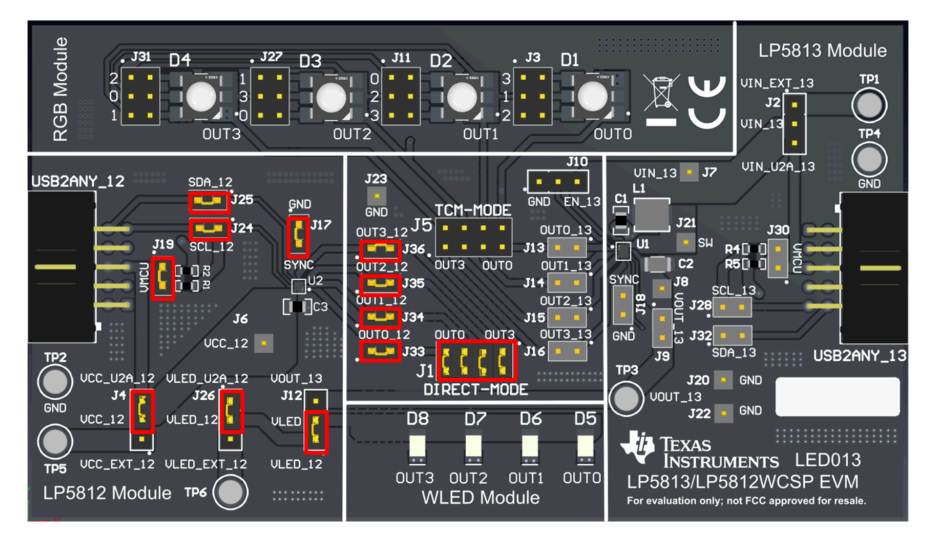

图 **2-6. LP5812** 直接模式、不使用外部电源

备注

如果用户希望评估 LP5813,请连接 J13-J16 并断开 J33-J36。LP5813/LP5812 的每个输出都不能连接 到 J5 和 J1。例如,如果用户希望使用具有 3 次扫描的混合驱动模式,并选择 OUT3 作为直接驱动, 请将 OUT3 连接到 J1, 将 OUT0/OUT1/OUT2 连接到 J5。请参阅图 1-1 了解更多详细信息。

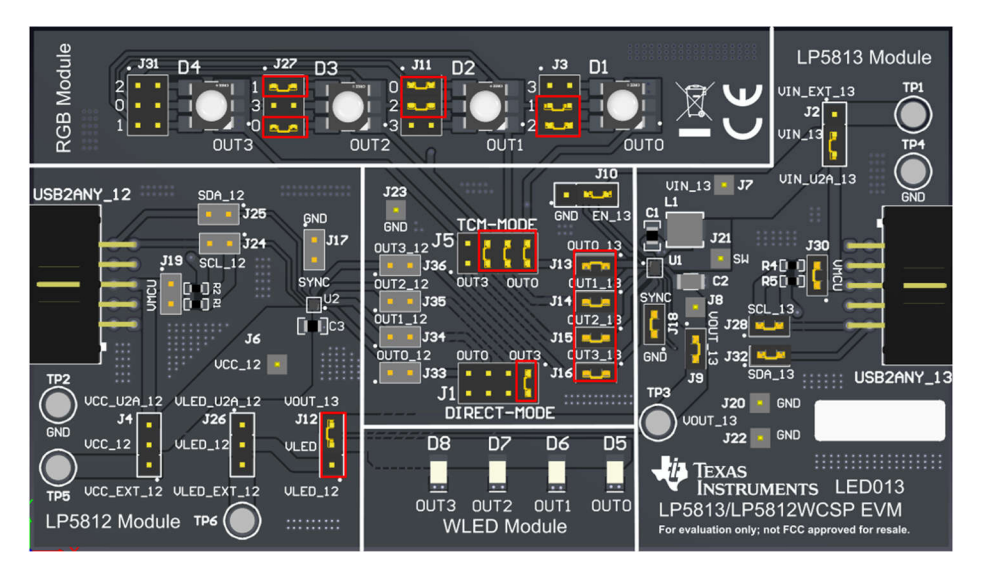

图 **2-7. 3** 次扫描混合驱动模式

## **2.3** 电源

如果需要测量输入电流,建议在评估期间使用外部 VIN/VCC 电源。

- 1. 使用带状电缆将 USB2ANY 与 LP5813-12EVM 连接在一起。
- 2. 将 1.8V 至 5.5V 外部电源连接到 VIN\_EXT/VCC\_EXT 端子 (LP5813 使用 TP1/LP5812 使用 TP5),并将开 关跳线 (J2/J4) 连接到 VIN\_EXT。
- 3. 如果用户想要评估 LP5813 但禁用升压功能, 请从 Vout 而不是 VIN 提供电源。
- 4. 将 USB 电缆插入计算机上的 USB 端口。

# <span id="page-6-0"></span>**3** 软件

## **3.1** 软件说明

以下各节介绍了如何正确设置 GUI。开始评估 LP5813/LP5812 需要以下列表中的项目:

• LP581XEVM-GUI 软件

## **3.2 GUI** 安装

用户可以通过以下链接安装 LP581xGUI 软件:[LP581xGUI](https://dev.ti.com/gallery/info/LED/LP581x/ver/0.16.0/)。

在库页面之后,点击 *download* 按钮,将离线版本安装到用户的计算机上。请参阅图 1-1。

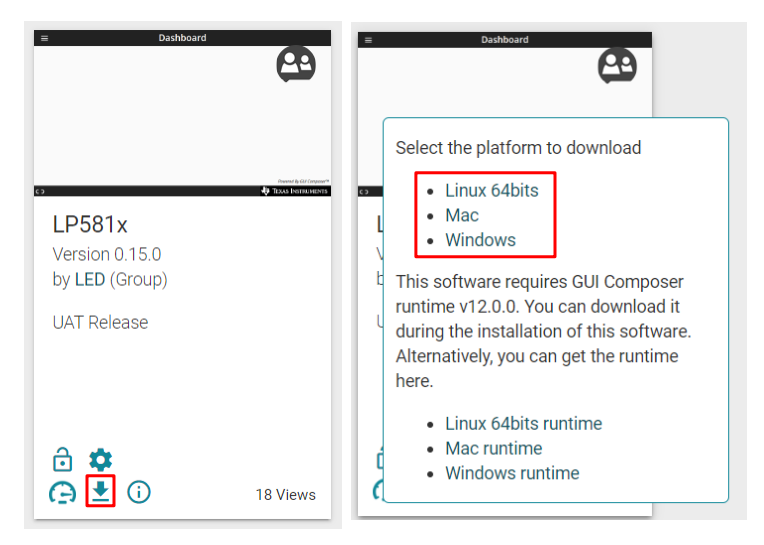

图 **3-1.** 库页面

按照设置向导成功安装 LP581XEVM-GUI。请参阅图 1-1。

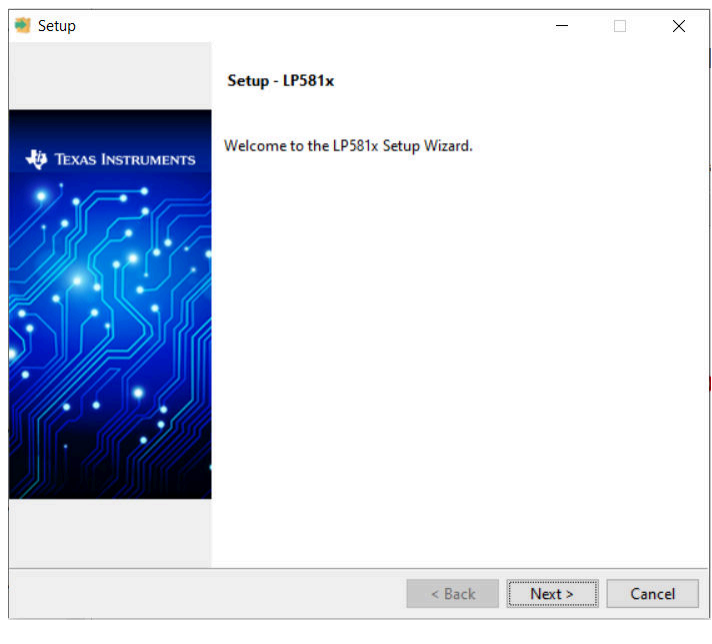

### 图 **3-2.** 设置向导

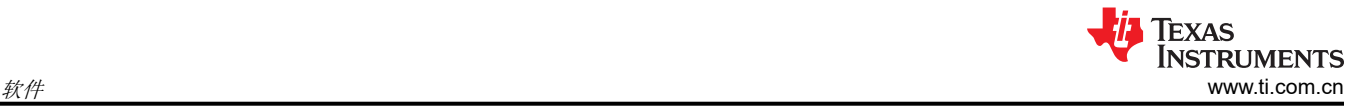

## **3.3** 图形用户界面 **(GUI)** 指南

LP581x GUI 是一款用于控制和评估 LP581x 系列所有功能的便捷工具。打开 LP581x.exe 文件, 将 USB 电缆插 入计算机的 USB 端口。GUI 自动连接到 LP5813-12EVM。图 1-1 展示了 GUI 底部用于显示连接状态的状态栏。 连接成功后,状态栏中会显示 *Hardware Connected*,并且 USB2ANY 中的指示灯停止闪烁。点击 *Connection* 按 钮可将 LP5813-12EVM 与 GUI 连接或断开连接。

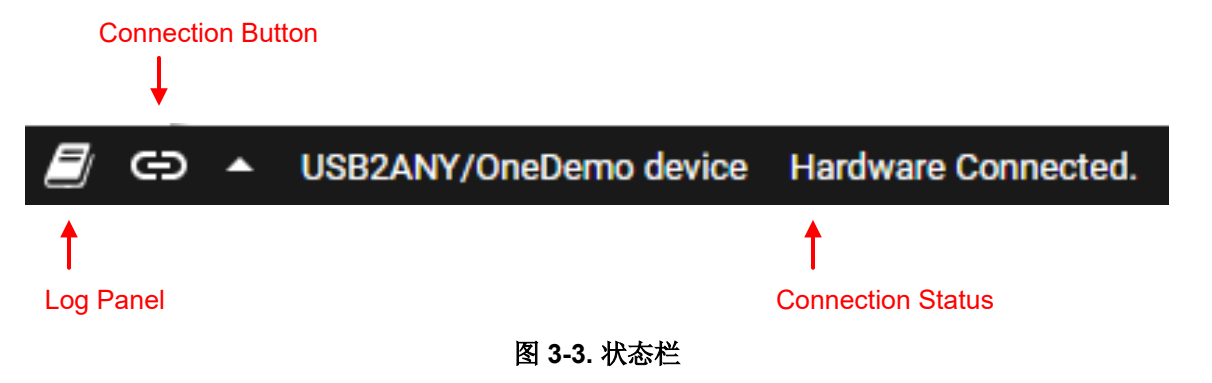

如果 USB2ANY 已用于评估其他 EVM 并由其他固件版本 (如 2.8.2.0)进行了更新, 则必须将正确的固件版本更 新到 USB2ANY 中。插入 USB 电缆时,请按照 GUI 中显示的说明成功更新固件。请参阅图 1-1。

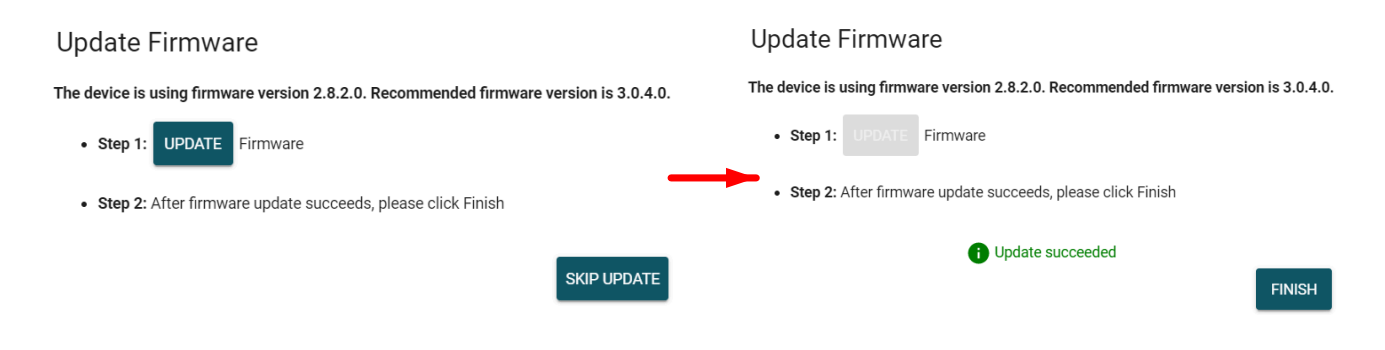

图 **3-4.** 固件更新

如果之前尚未使用 USB2ANY 评估任何 EVM, 则 GUI 会检测到未知版本的固件。当显示更新固件通知时,请按 照以下步骤操作。

- 1. 拔下 USB 电缆(请勿点击 *UPDATE* 按钮)。
- 2. 按下 USB2ANY 中的"BSL"按钮,然后插入 USB 电缆。
- 3. 点击 *UPDATE* 按钮。

#### 开始页面

从 Start Page 中选择 LP581x 系列中的不同器件型号。EVM 的默认设置是用于评估 LP5813, 因此首先选择 *LP5813* 选项卡,然后点击 *EXPLORE* 按钮,开始评估。请参阅图 1-1。

点击 *EXPLORE* 按钮后,GUI 将帮助用户导航到 *Hardware Set-up* 页面。正确设置硬件后,点击 *FINISH* 按钮。 请参阅图 1-1。

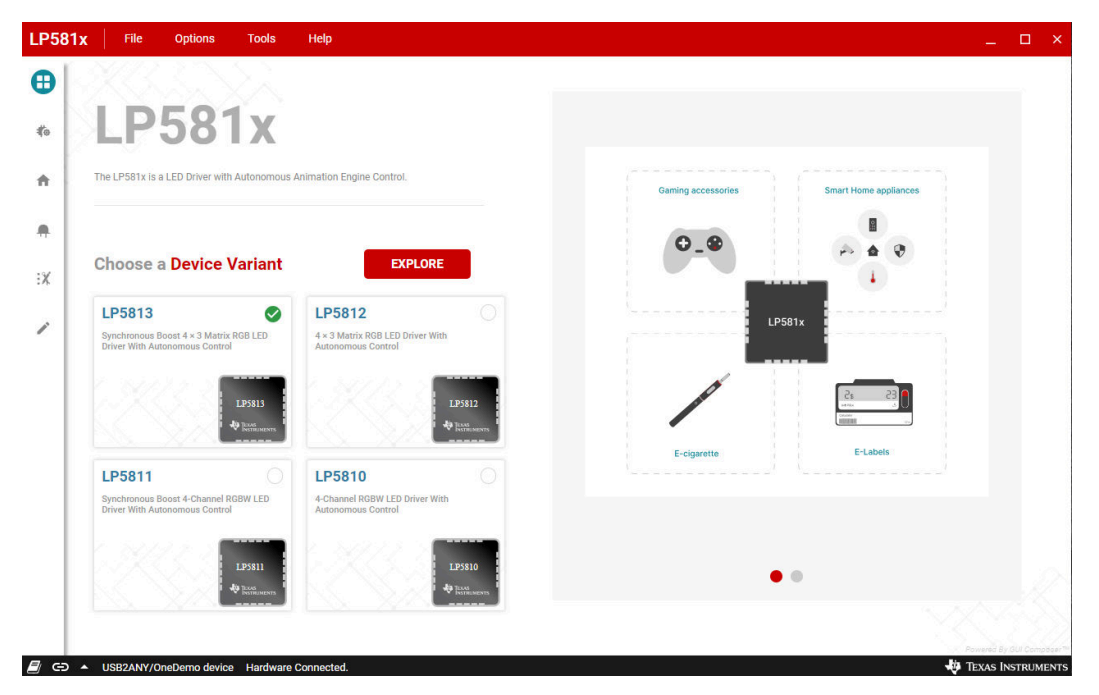

图 **3-5.** 开始页面

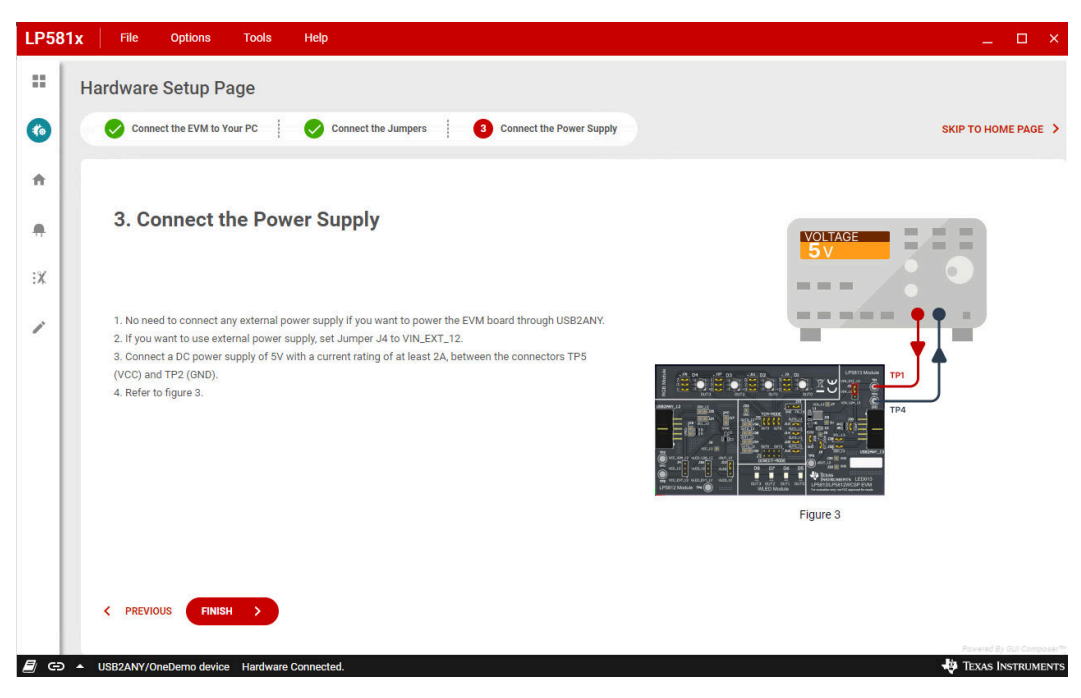

## 图 **3-6.** 硬件设置页面

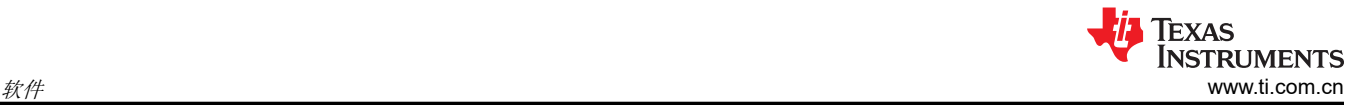

### 主页页面

图 1-1 显示了在 Home 页中选择的 I2C 地址。点击 Configure & Connect 按钮, 将 USB2ANY 与 LP5813-12EVM 连接。默认采用 I2C 协议和广播芯片地址。用户还可以根据正在评估的 IC 选择独立的 I2C 地址。例如,默认跳线 设置用于 LP5813A,因此选择独立的 I2C 地址 0x14 或使用广播模式。

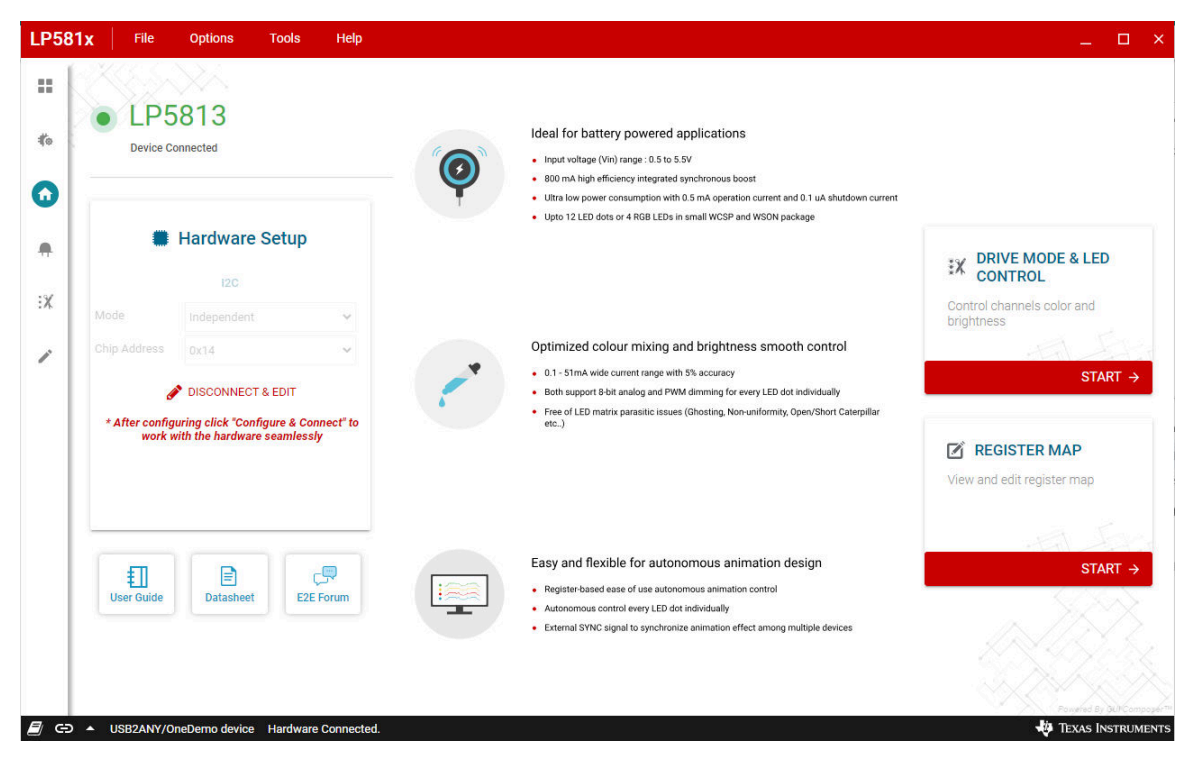

图 **3-7.** 主页页面

点击 DRIVE MODE & LED CONTROL 块下的 START 按钮,进入"Drive Mode"页面,每个单独的寄存器在 *REGISTER MAP* 页面配置。

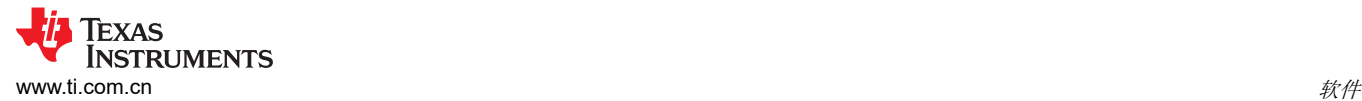

### 驱动模式页面

在"Drive Mode"页面中,用户可以配置 LP5813/LP5812 的扫描模式。扫描模式配置的跳线设置显示在 "Preview"窗口中。请参阅图 1-1。

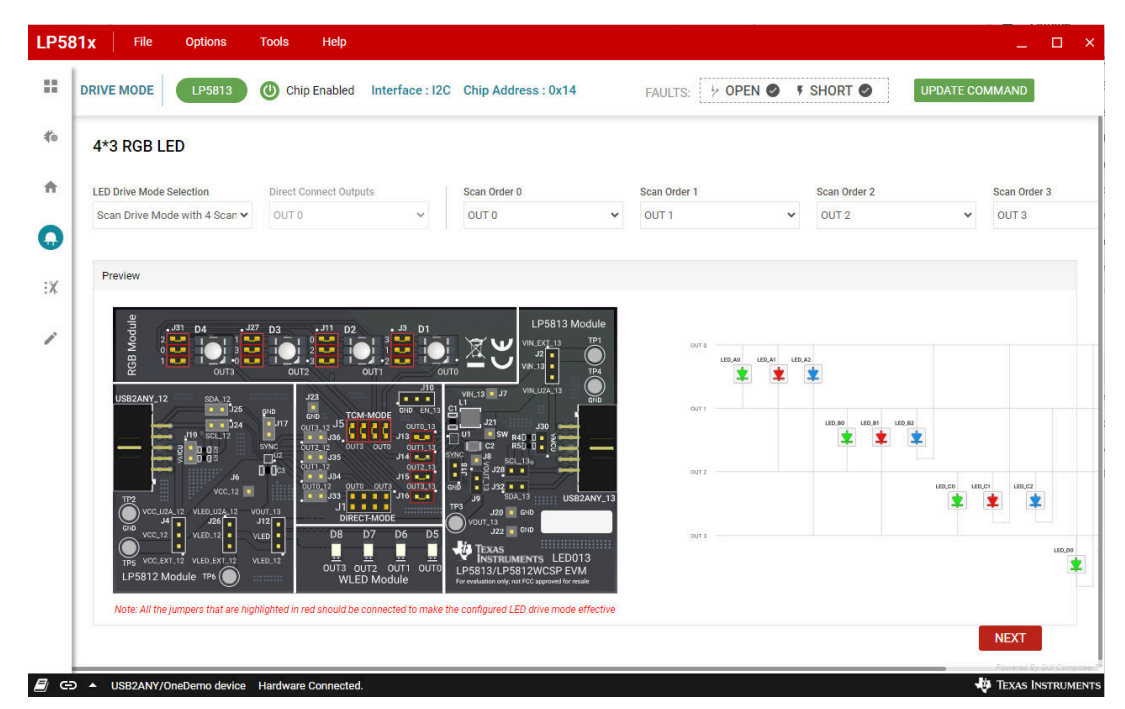

图 **3-8.** 驱动模式页面

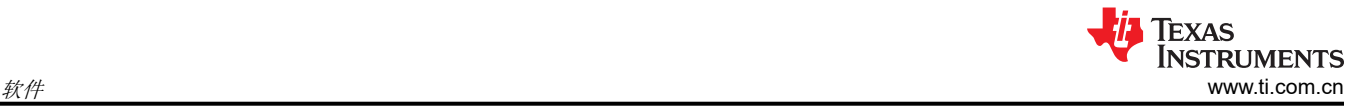

#### 模式选择页面

在 LED "Mode Select"页面中为每个 LED 像素设置工作模式。有关详细信息,请参阅本页中的图 1-1。

- 1. *Chip Enable* 按钮:点击此按钮可在评估开始时启用器件。
- 2. *Update Command*:点击此按钮可更新所有器件配置寄存器值。
- 3. *LED Select*:在设置 LED 的工作模式之前,必须先选择一个或多个 LED(按住 Shift 键可选择多个 LED)。
- 4. *Mode Selection*:此部分包括 LED 启用/禁用、LED 工作模式(手动/自动)、PWM 调光标度(线性/指 数)、PWM 相位对齐(前向/中向/后向)。
- 5. *Device Configuration*:点击此按钮可导航至"Device Configuration"页面。请参阅图 1-1。

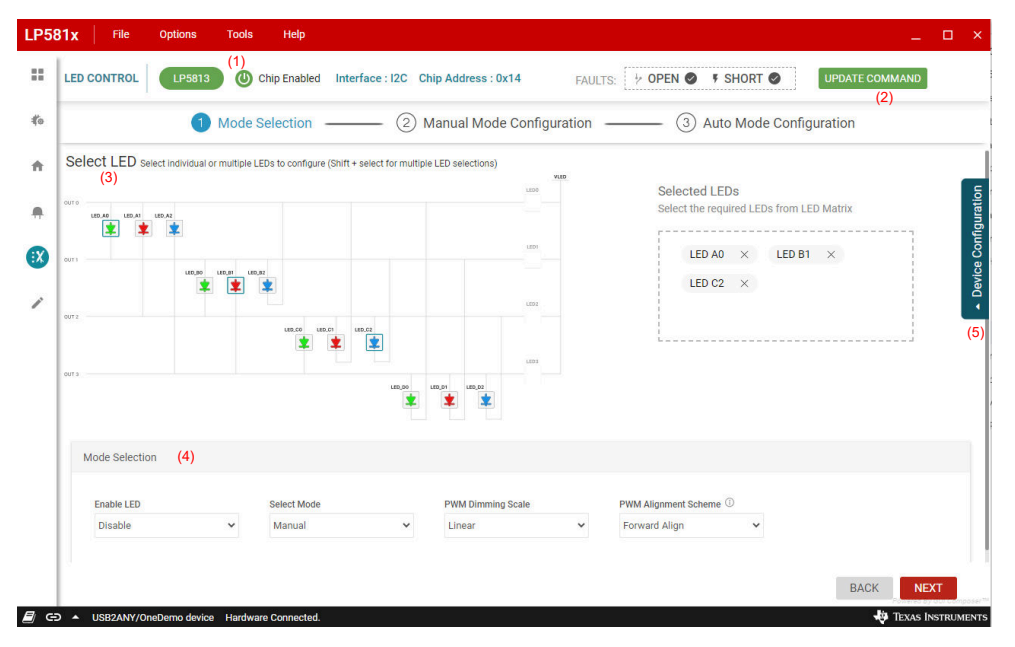

图 **3-9.** 模式选择页面

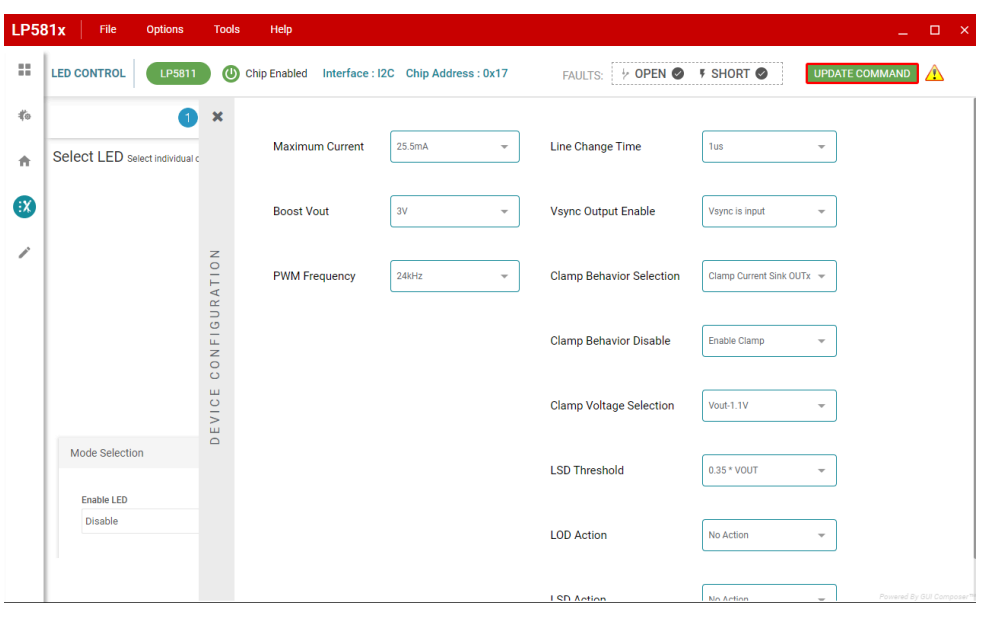

#### 图 **3-10.** 器件配置页面

配置完所有器件配置后,点击 *Next* 按钮导航到"Manual Mode Configuration"页面。

## 手动模式配置页面

为每个要配置为手动模式的 LED 设置模拟调光 ("Dot Current")和 PWM 调光 ("Manual PWM")值。请参 阅图 1-1。

| Mode Selection ———<br>$\ddot{\phantom{1}}$                                                                                                    | 2 Manual Mode Configuration –                                                       | 3 Auto Mode Configuration                                                                                                    |
|----------------------------------------------------------------------------------------------------|-------------------------------------------------------------------------------------|----------------------------------------------------------------------------------------------------|
| Select LED select individual or multiple LEDs to configure (Shift + select for multiple LED selections)<br>OUT 0<br>LED_A2<br>LED_A1<br>LED_AD<br>OUT <sub>1</sub><br>LED_BO<br>LED <sub>,</sub> B1<br>LED_B2<br>士<br>OUT <sub>2</sub><br>LED_CO<br>LED_C1<br>OUT 3 | VLED<br>LEDO<br>LED1<br>LED2<br>$LED_C2$<br>≱<br>LED3<br>LED_DD<br>LED_D1<br>LED_D2 | <b>Selected LEDs</b><br>Select the required LEDs from LED Matrix<br>LED A0 $\times$<br><b>LED B1</b> $\times$<br><b>LED C2</b> $\times$ |
| <b>Manual Mode</b><br><b>Dot Current</b><br>Hex<br>Decimal<br>$\overline{0}$<br>$\bf{0}$                                                                                                    | Manual PWM<br>Hex<br>Decimal<br>$\bf{0}$<br>$\bf{0}$                                |                                                                                                    |

图 **3-11.** 手动模式配置页面

配置手动模式 LED 亮度后,点击 *NEXT* 按钮导航到"Auto Mode Configuration"页面。

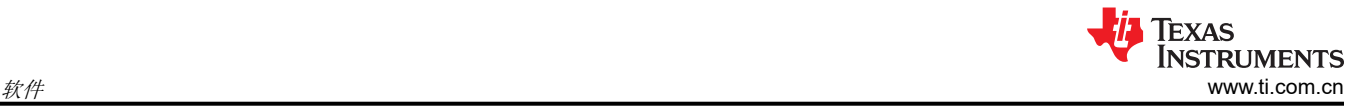

### 自动模式配置页面

此页面用于配置每个器件的动画引擎。图 1-1 定义了一个完整的动画引擎模式。该动画引擎模式包含 3 个动画引 擎单元 (AEU) 和 2 个动画暂停单元 (APU)。用户还可以在数据表中查看有关动画引擎的更多详细信息。

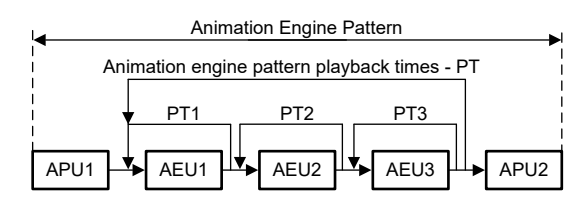

图 **3-12.** 动画引擎模式

器件上电时,与动画引擎相关的寄存器中的所有参数都具有随机值,因此在运行动画引擎之前应配置所有参数。 图 1-1 显示了"Auto Mode Configuration"页面。

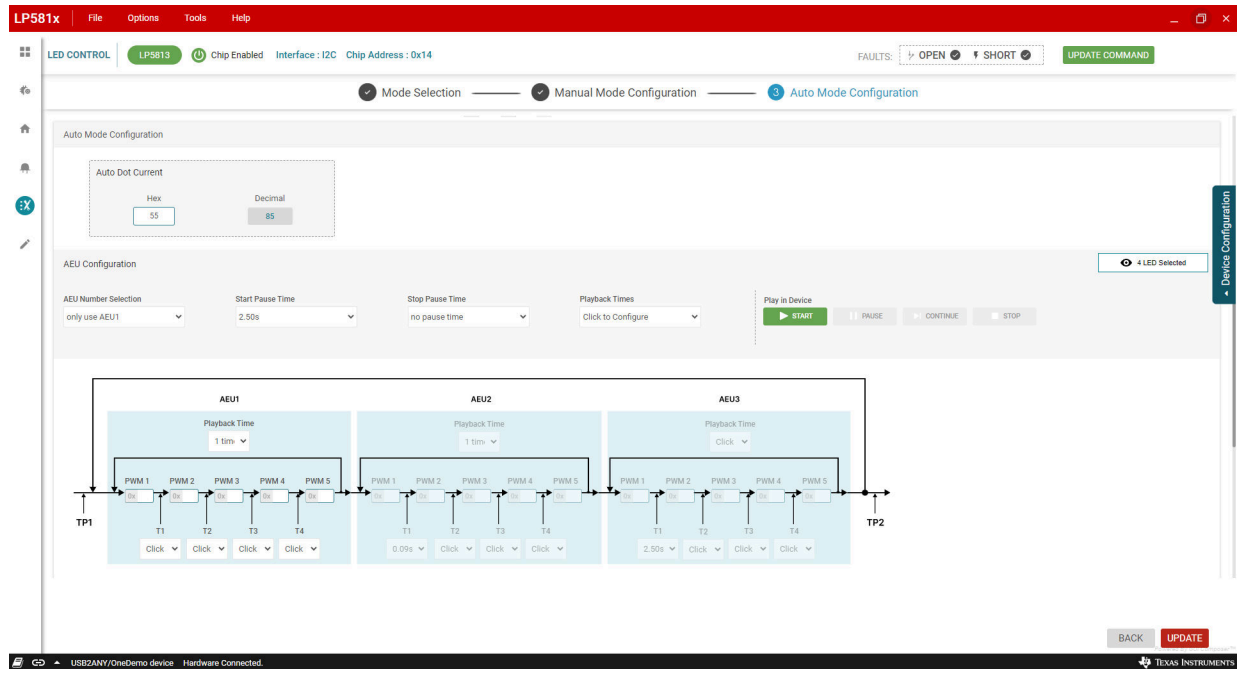

图 **3-13.** 自动模式配置页面

用户可以通过启用"Preview Mode"来预览 LED 动画模式并点击 *SIMULATE* 按钮。请参阅图 1-1。

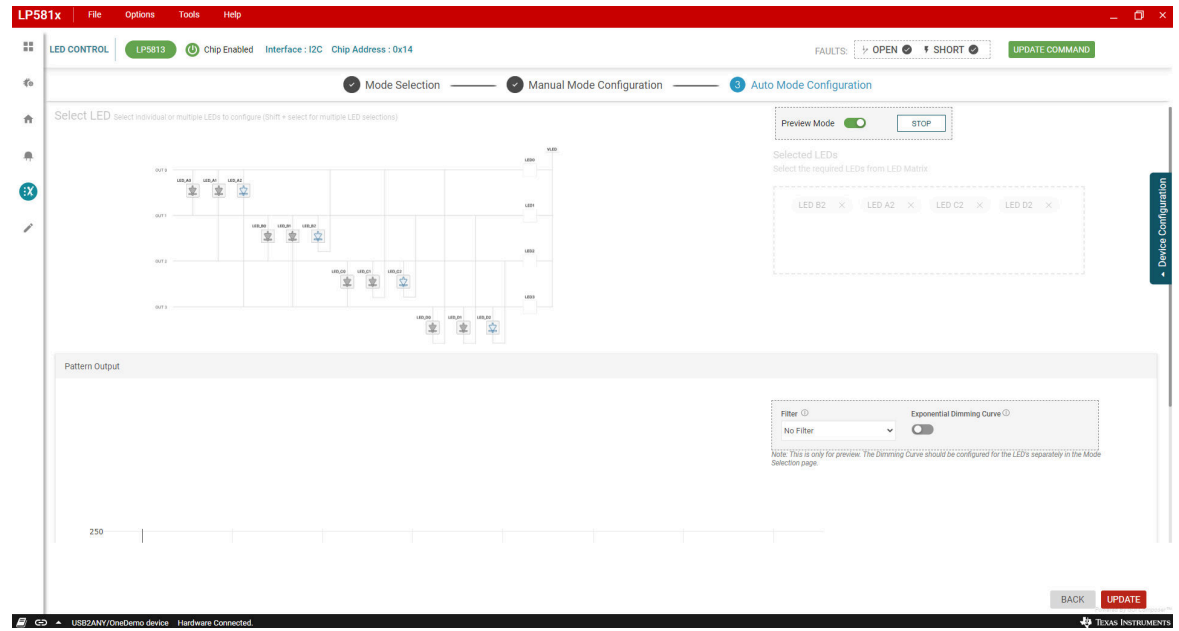

### 图 **3-14.** 预览模式

配置页面下方也会显示调光曲线。请参阅图 1-1。

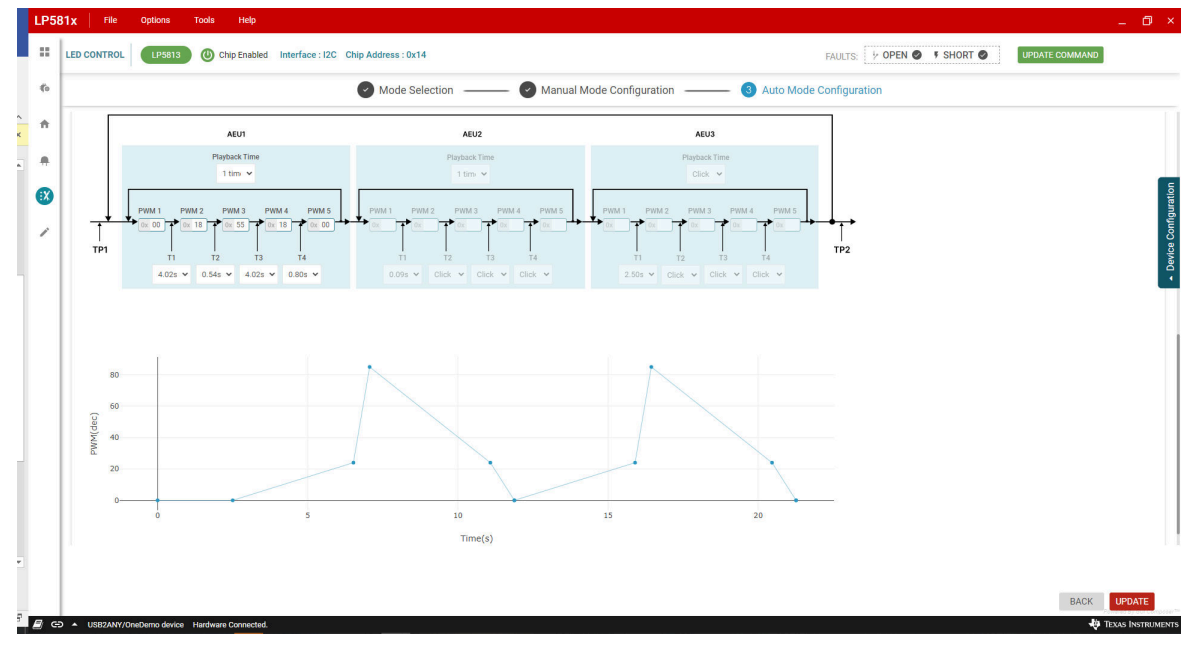

## 图 **3-15.** 调光曲线预览

确保正确设置所有配置后,点击"AEU Configuration"部分下的 *START* 按钮。器件开始生成所需的动画效果。

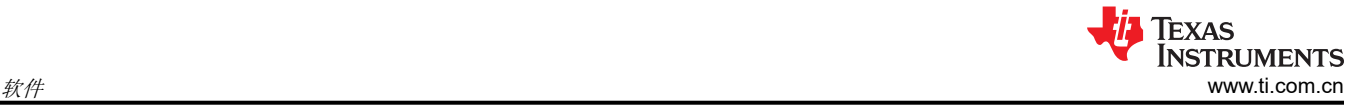

#### 故障检测

LP5813/LP5812 会持续检测每个 LED 点的状态。一旦检测到开路或短路故障,也会在 GUI 上监控故障状态。点 击 GUI 右上角的故障摘要会显示所有故障状态的摘要(请参阅图 3-16)。*Clear Short LED* 和 *Clear Open LED*  按钮用于在故障消失后清除相关的故障标志。

为了获得精确的检测结果,PWM 必须设置为高于 25。

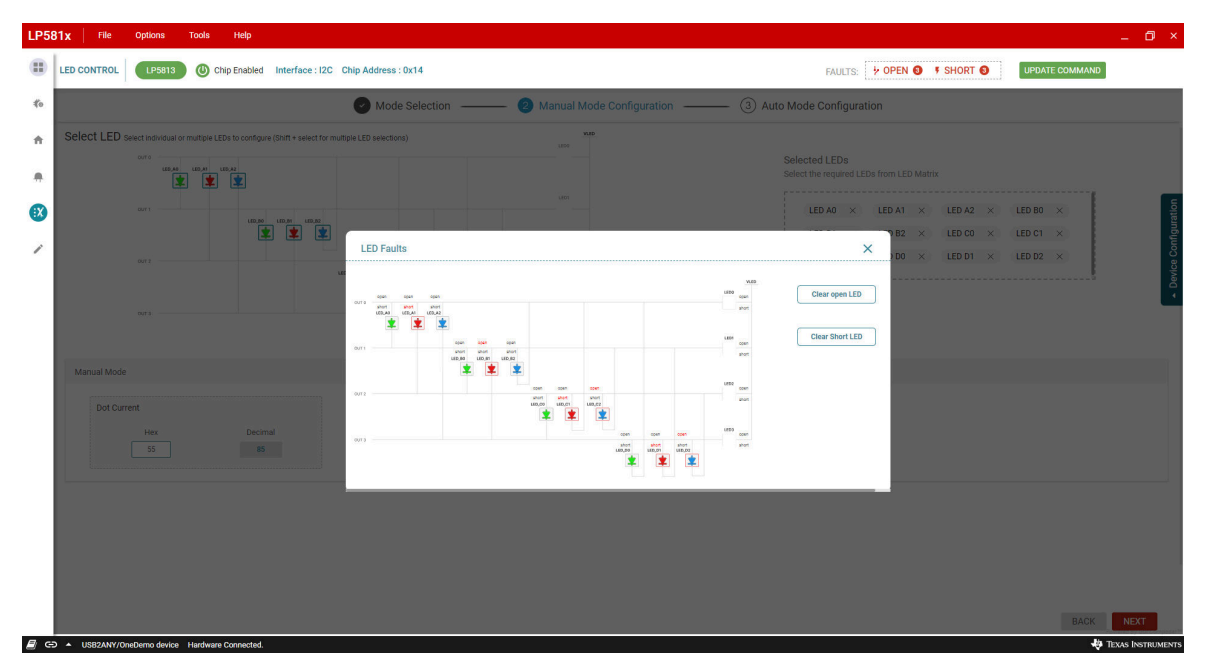

图 **3-16. LED** 故障报告

## **4** 硬件设计文件

## **4.1** 原理图

图 1-1 显示了 LED 驱动器模块的原理图。

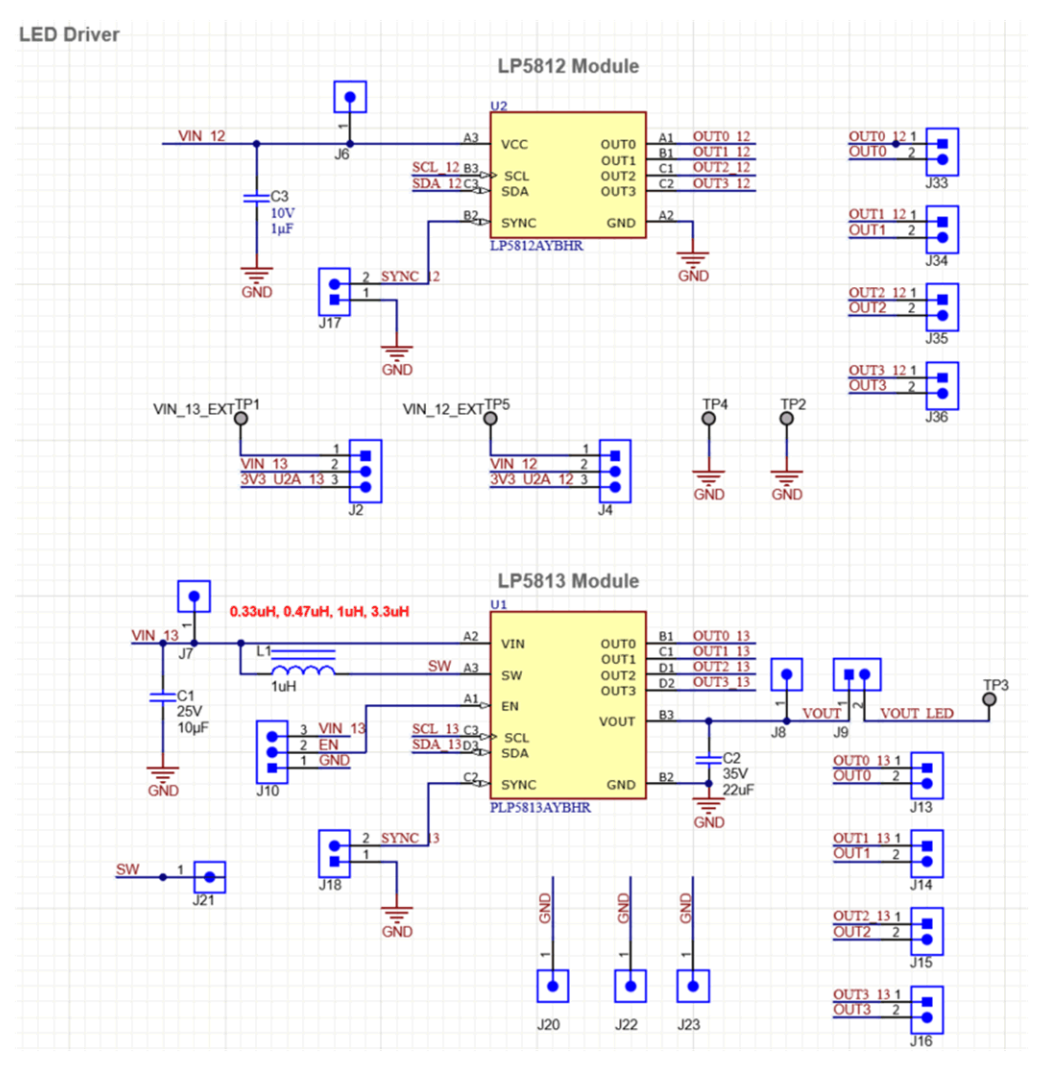

图 **4-1. LED** 驱动器模块原理图

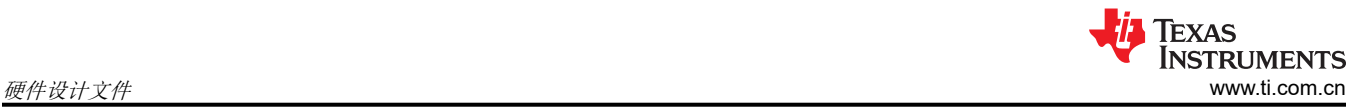

### 图 1-1 显示了 LED 负载模块的原理图。

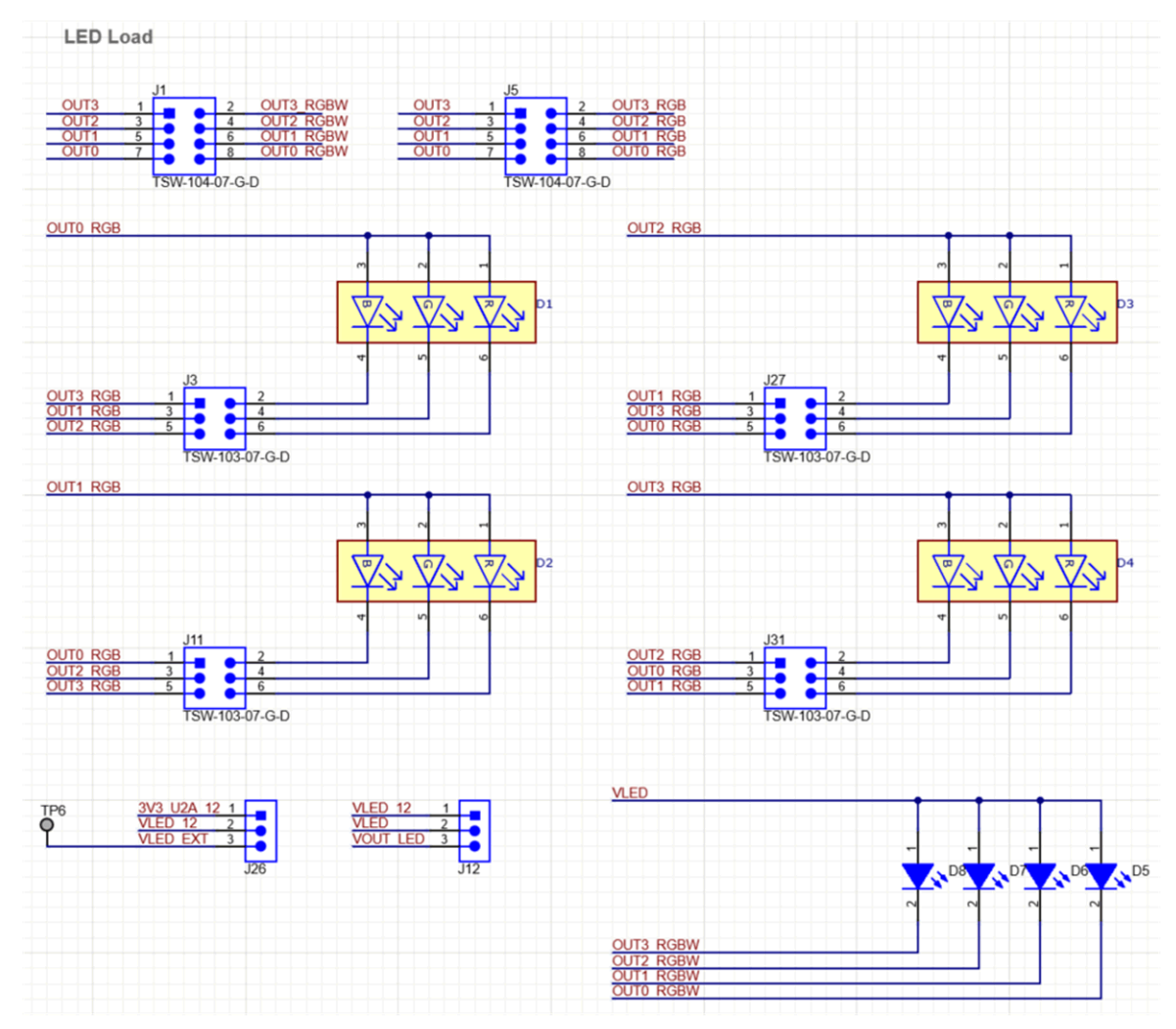

图 **4-2. LED** 负载模块原理图

#### 图 1-1 显示了 USB2ANY 连接器的原理图。

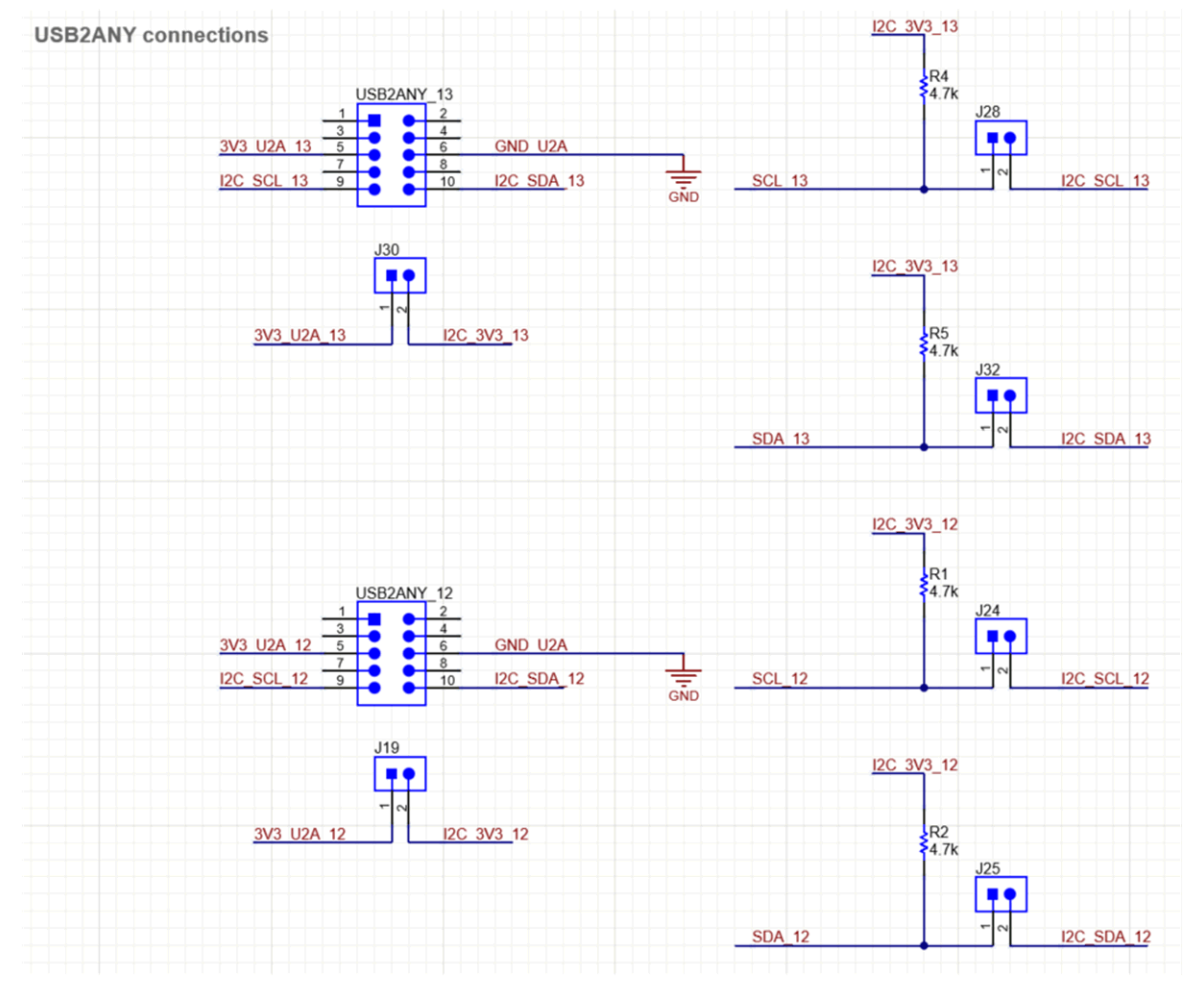

图 **4-3. USB2ANY** 连接器原理图

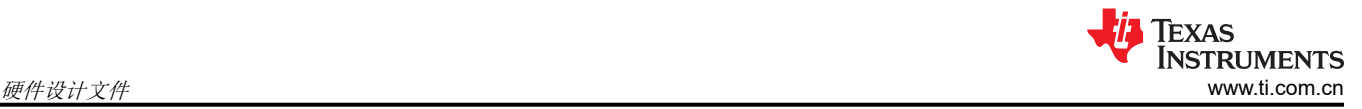

# **4.2 PCB** 布局

图 1-1 和图 1-1 展示了 LP5813-12WCSPEVM 布局图。

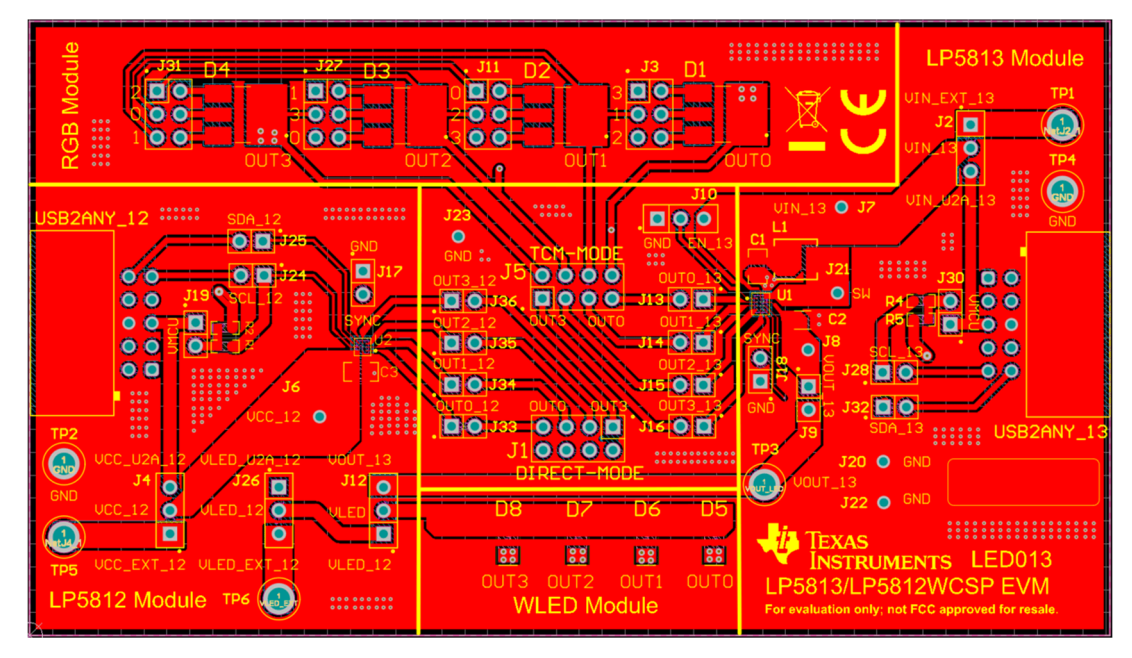

图 **4-4. LP5813-12WCSPEVM** 顶层

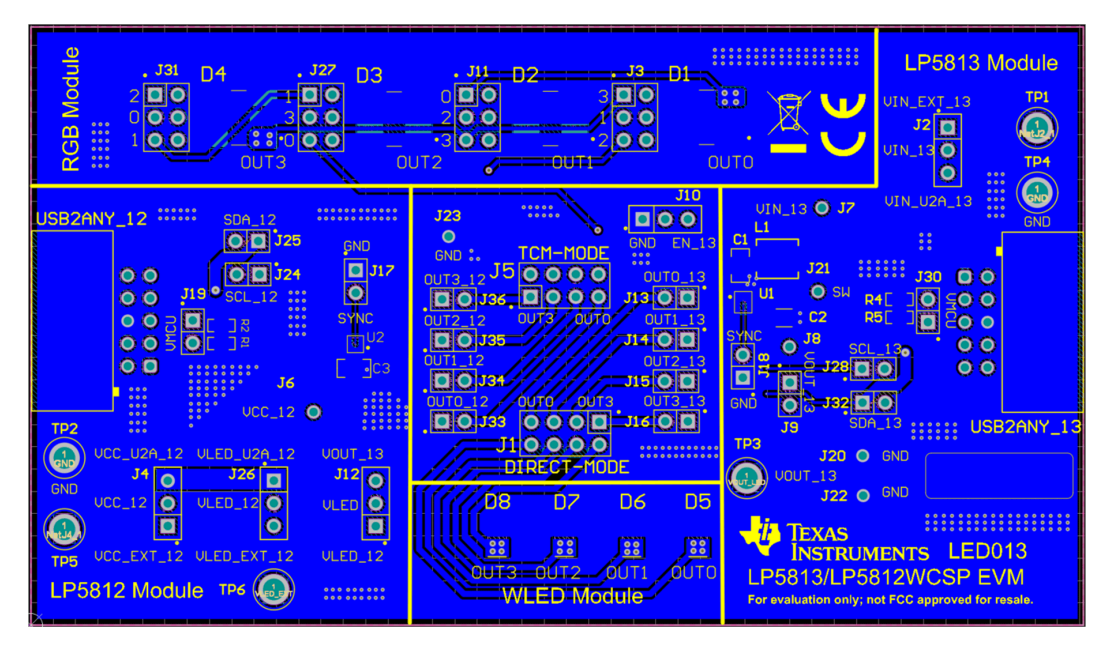

图 **4-5. LP5813-12WCSPEVM** 底层

# **4.3** 物料清单 **(BOM)**

表 4-1 显示了物料清单 (BOM)。若要下载 BOM,请参阅 [LP5813-12WCSPEVM](https://www.ti.com/tool/LP5813-12WCSPEVM) 工具页面上的设计文件。

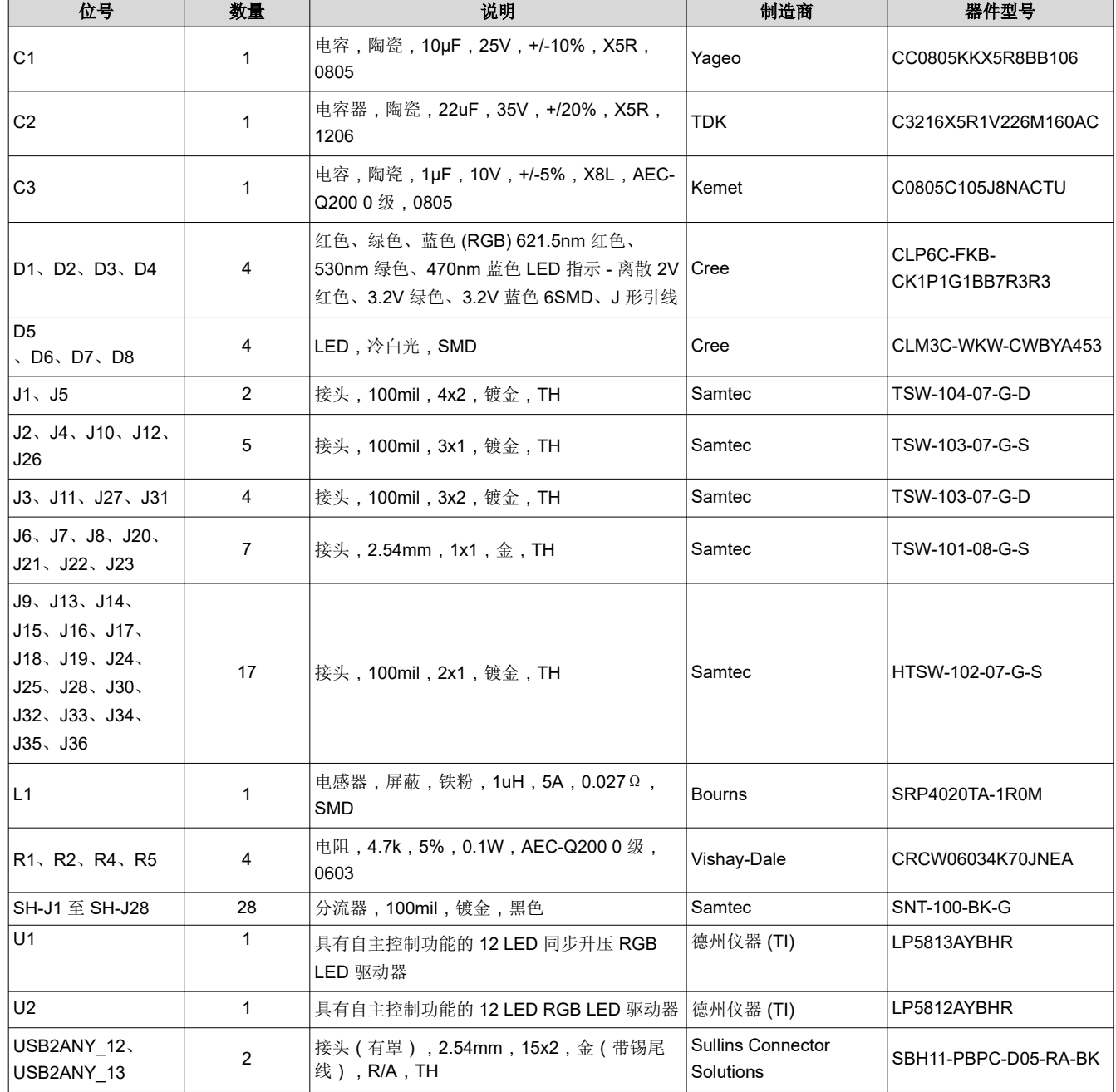

#### 表 **4-1.** 物料清单

# **5** 其他信息

## **5.1** 商标

所有商标均为其各自所有者的财产。

## **6** 修订历史记录

注:以前版本的页码可能与当前版本的页码不同

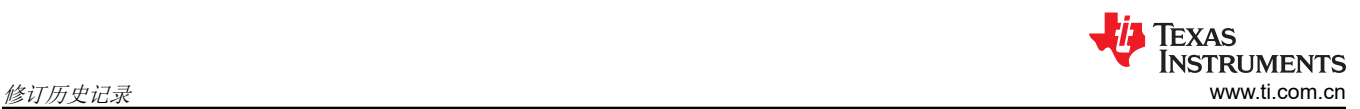

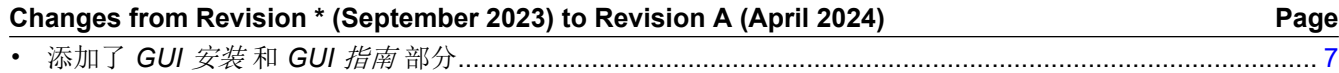

#### 重要声明和免责声明

TI"按原样"提供技术和可靠性数据(包括数据表)、设计资源(包括参考设计)、应用或其他设计建议、网络工具、安全信息和其他资源, 不保证没有瑕疵且不做出任何明示或暗示的担保,包括但不限于对适销性、某特定用途方面的适用性或不侵犯任何第三方知识产权的暗示担 保。

这些资源可供使用 TI 产品进行设计的熟练开发人员使用。您将自行承担以下全部责任:(1) 针对您的应用选择合适的 TI 产品,(2) 设计、验 证并测试您的应用,(3) 确保您的应用满足相应标准以及任何其他功能安全、信息安全、监管或其他要求。

这些资源如有变更,恕不另行通知。TI 授权您仅可将这些资源用于研发本资源所述的 TI 产品的应用。严禁对这些资源进行其他复制或展示。 您无权使用任何其他 TI 知识产权或任何第三方知识产权。您应全额赔偿因在这些资源的使用中对 TI 及其代表造成的任何索赔、损害、成 本、损失和债务,TI 对此概不负责。

TI 提供的产品受 TI [的销售条款或](https://www.ti.com.cn/zh-cn/legal/terms-conditions/terms-of-sale.html) [ti.com](https://www.ti.com) 上其他适用条款/TI 产品随附的其他适用条款的约束。TI 提供这些资源并不会扩展或以其他方式更改 TI 针对 TI 产品发布的适用的担保或担保免责声明。

TI 反对并拒绝您可能提出的任何其他或不同的条款。

邮寄地址:Texas Instruments, Post Office Box 655303, Dallas, Texas 75265 Copyright © 2024,德州仪器 (TI) 公司